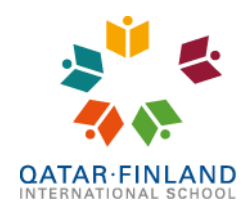

EduCluster

## Parent Portal website – user guide

This user guide will explain how to sign in and use the Q.F.I. School parent portal website (Ed-admin). We also have a mobile app (Edana), for which we have a separate user guide. The address for the parent portal website is: <https://qfischool.ed-space.net/pparentportal.cfm>

You can create your account by clicking on the [Forgotten Password] button:

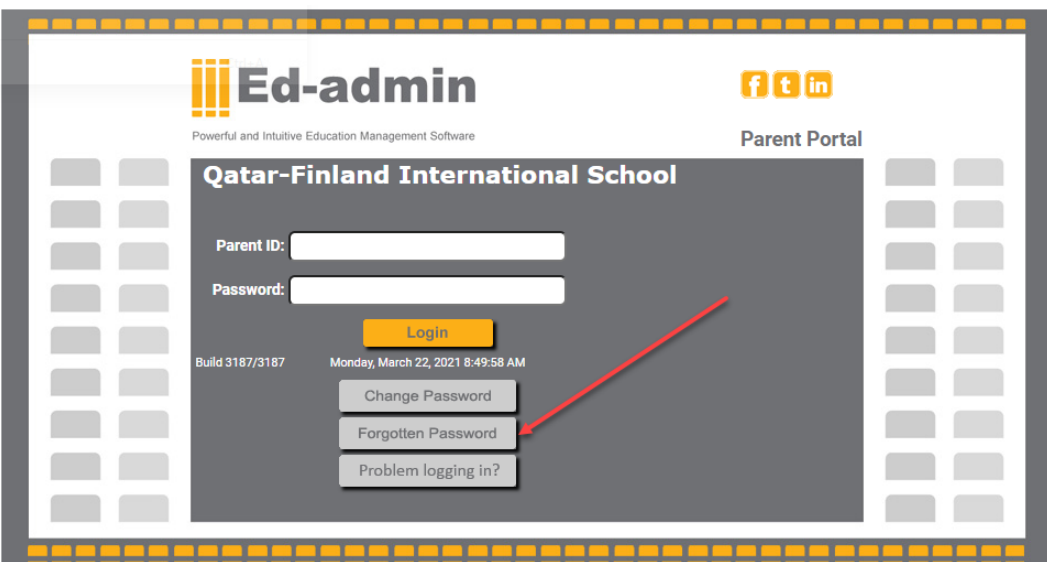

Fill in your email address that is registered in the school's administration system plus the code you see on the screen and click the [Email Me Password Reset Link] button as shown below:

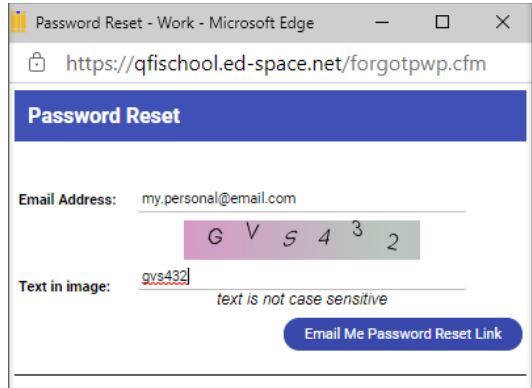

You will then receive an email with your username (your six-digit Ed-admin Parent Id) and a link to set a password. The password has the following restrictions:

- It must be at least 8 characters long,
- must have at least one lower case character, one upper case character and one number,
- and must contain a special character, like !  $@# $$  % &  $*$  ()  $+$  or =

After this, you will receive another email with confirmation that your password was changed. This email will also contain your username/Parent Id. You are now able to sign in.

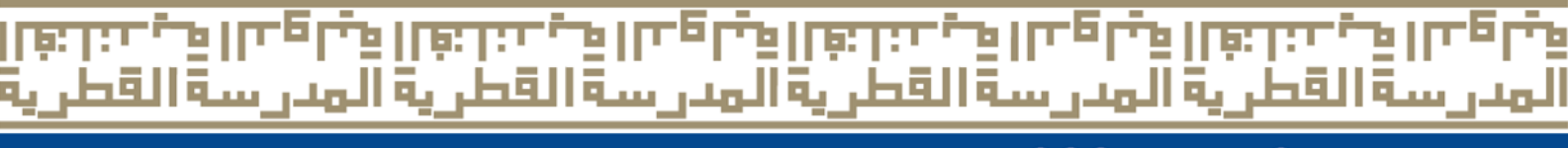

Al Kheesa area, Zone 70, Street 461, Building 90, Doha - Qatar | +974 4012 7890 | www.qfischool.com | @ (f) @ @QFISchool | @ Q.F.I. School Social Media

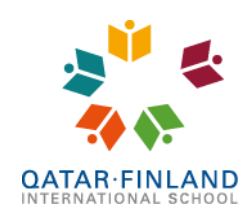

EduCluster<br>Finland

After you sign in, you will see the following screen:

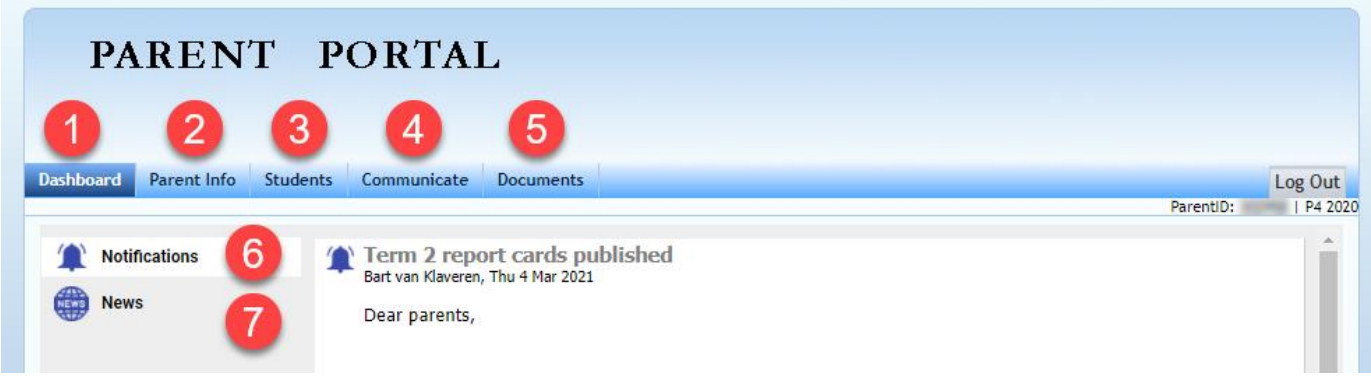

- 1. **Dashboard** shows you notifications (6) and news items (7) published by the school
- 2. **Parent Info** here you can see and update your contact information
- 3. **Students** here you can see your child(ren) in the school and have access to:
	- **Report cards**

note: we are still exploring the possibilities to show report cards from the previous system/years and will update you as soon as we have any news

- See the class schedule in **Timetable** note: during the blended learning, the timetable may not always show the correct information
- See and update the student's medical information in **Health Record**
- See and update the student's **Personal Information**
- Send an email to the teachers of your children in **Contacting Teachers**
- See merits and demerits in the Learning and Behavior Module (**LBM**)
- 4. **Communicate** Send an email to the teachers of your child(ren)
- 5. **Documents** See weekly letters, the school newspaper, letters from school admin and other documents
- 6. **Notifications** Important messages sent by the school. If you have installed the Edana Parent Portal mobile app (and we really recommend you do), they will also appear on your mobile phone as push messages. Notifications cannot be deleted and will never disappear.
- 7. **News** In the news section you can find information about upcoming events, about the latest publications of the school newspaper, school magazine or Radio Lynx show, and so on. News items also cannot be deleted, but they will disappear automatically after the item is no longer relevant. The expiration date is set by the person creating the news item.

# ाक्रा مدرسة القطرية المدرسة القط П.

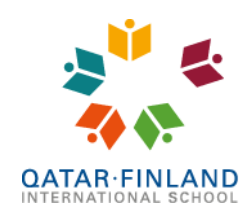

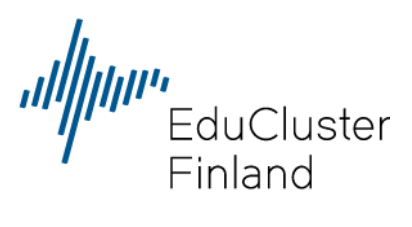

In the **Parent Info** you can see and update your personal and contact information.

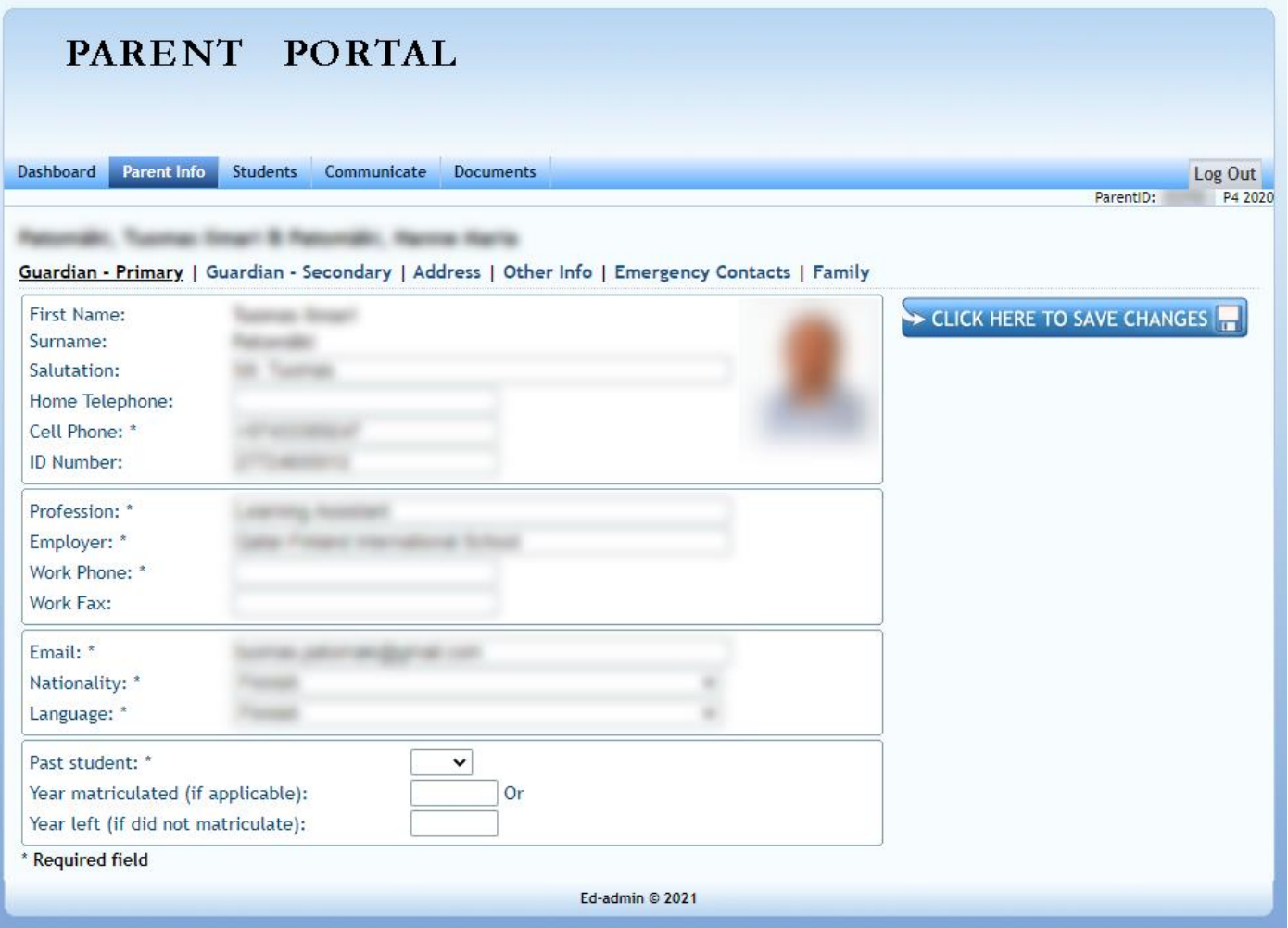

We especially encourage you to check your contact information and update if necessary. All mandatory fields are marked with an asterisk (\*).

We recommend that you list at least one emergency contact, just in case.

#### ت القاس<br>1911 فيس 6 I D œ ستةا لمباد ع بية ال Ē, - 9 Ŀ, ÷,

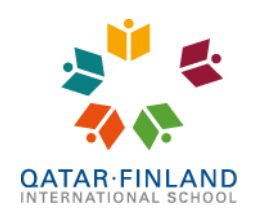

EduCluster<br>Einland

In the **Students** you can see your child(ren) in the school and have access to, amongst others:

- The student's report cards
- The student's class schedule in Timetable and all school events in Event Calendar
- Sign them up for Extra Curricular Activities (ECAs)
- See and update their health record and personal information
- Send an email to any of the teachers of the student
- See the merits and demerits that have been awarded by the teachers in the Learning and Behavior Module (LBM).

The Contacting Teachers will show all teachers of your child and the possibility to send him/her an email. You can add up to 5 attachments, but the total size cannot exceed 10MB.

The event calendar is not yet set up, but will show events like parent teacher conferences, principal's morning coffees and other on-goings in the school.

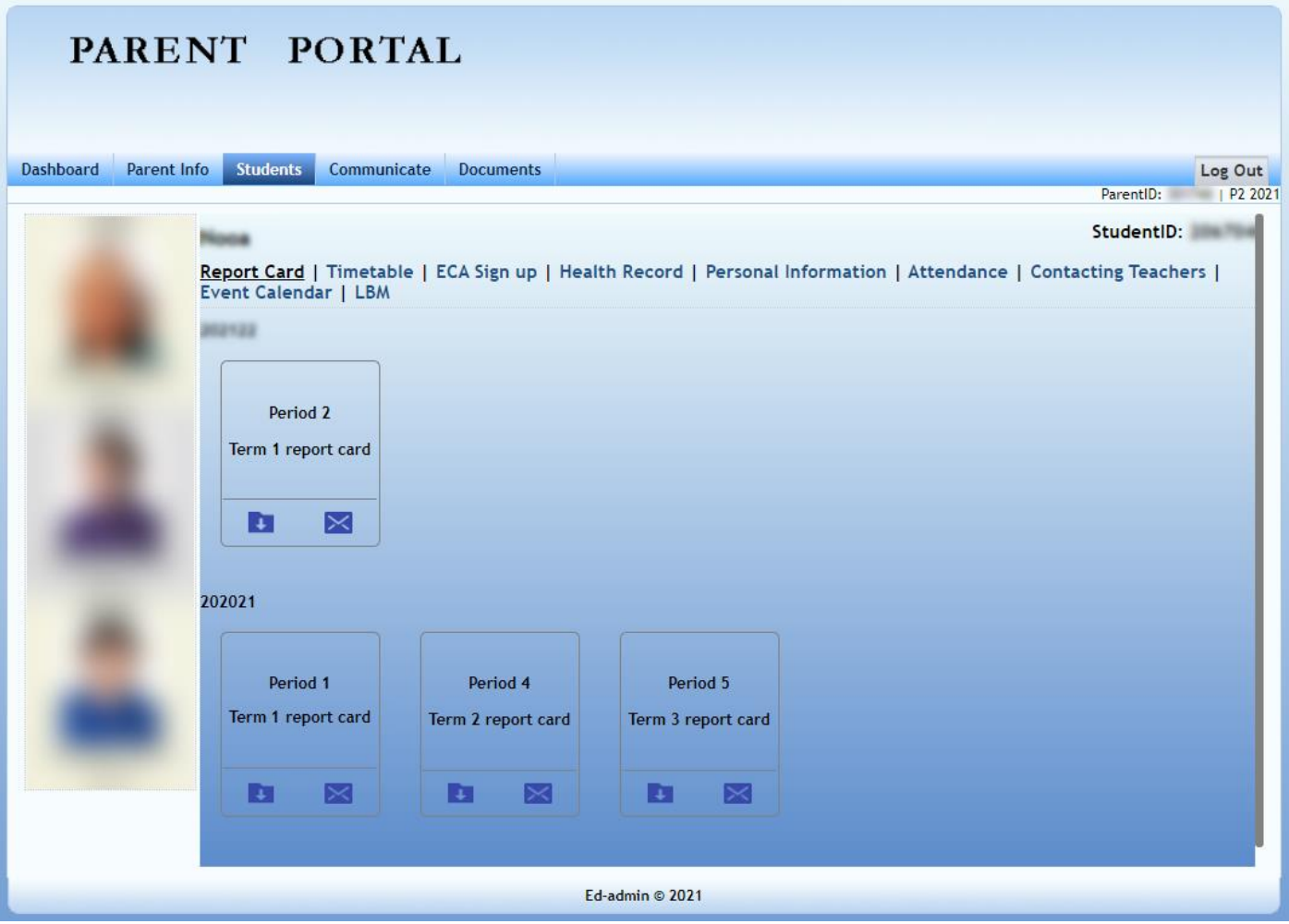

Tip: by right clicking on your child's picture and selecting 'Save as' you can save the school picture.

# E Ξ

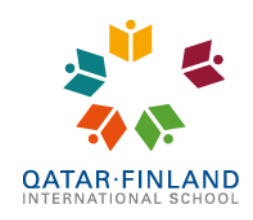

.<br>EduCluster<br>Finland

### **Signing up for ECA's**

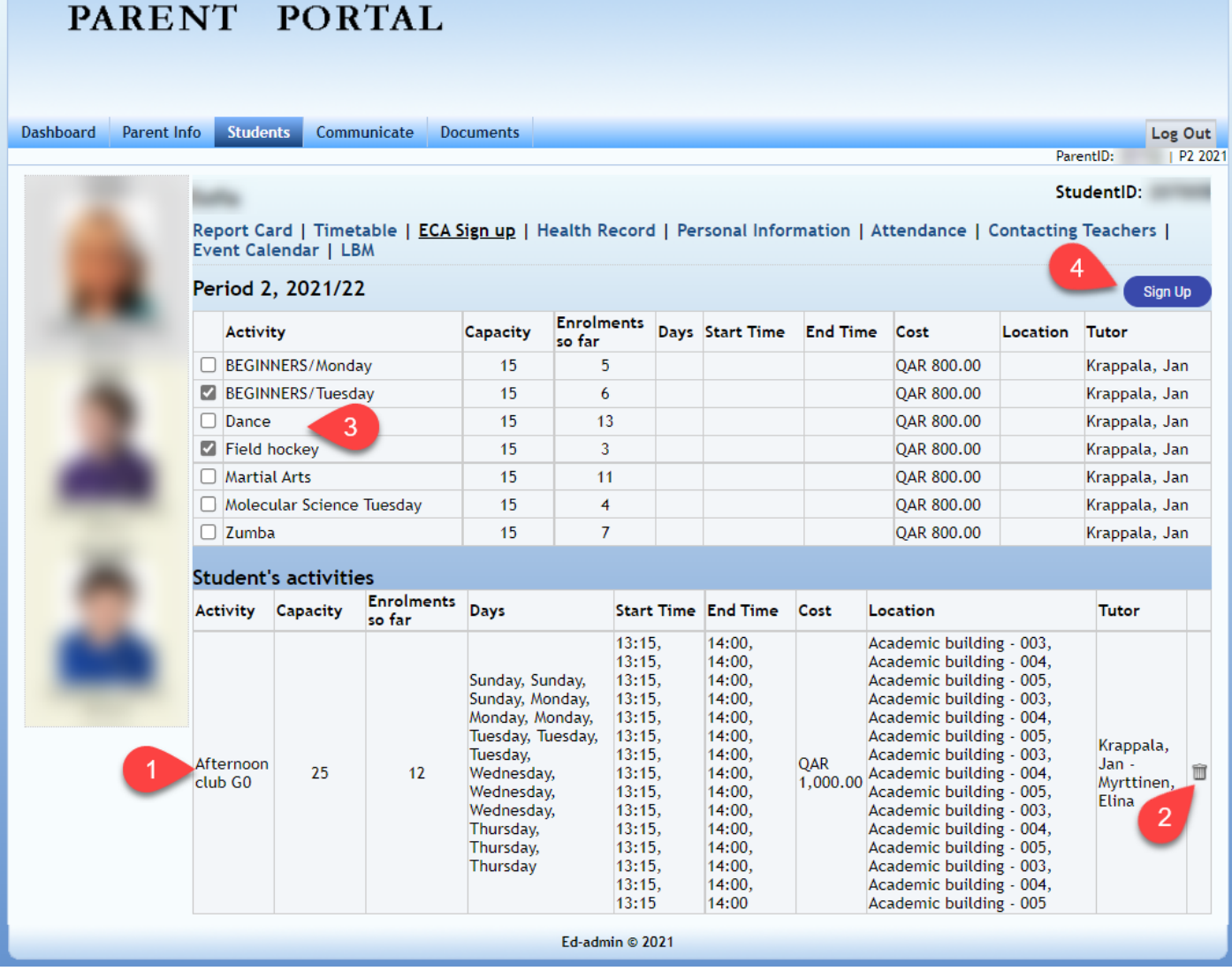

- 1. These are the ECAs you have already signed up for.
- 2. Use the trashcan icon to cancel your signup.

×

- 3. These are the available ECAs. You can see the capacity for this activity, how many already have signed up and the cost for the activity. If you hove your mouse over an activity, you can see a description of it and the day and time it is organized.
- 4. Check the activity you want to sign up for and click this button. You can sign up for multiple activities in one go if you want.

E.

ل باقا

استقا

<u>halla</u>

×,

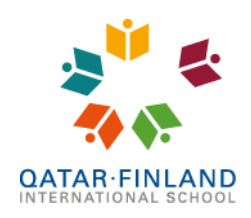

**,**<br>EduCluster<br>Finland

**Communicate** is very similar to **Contacting Teachers** in the **Student** tab, with the difference that you have the option to send the email to multiple teachers at the same time.

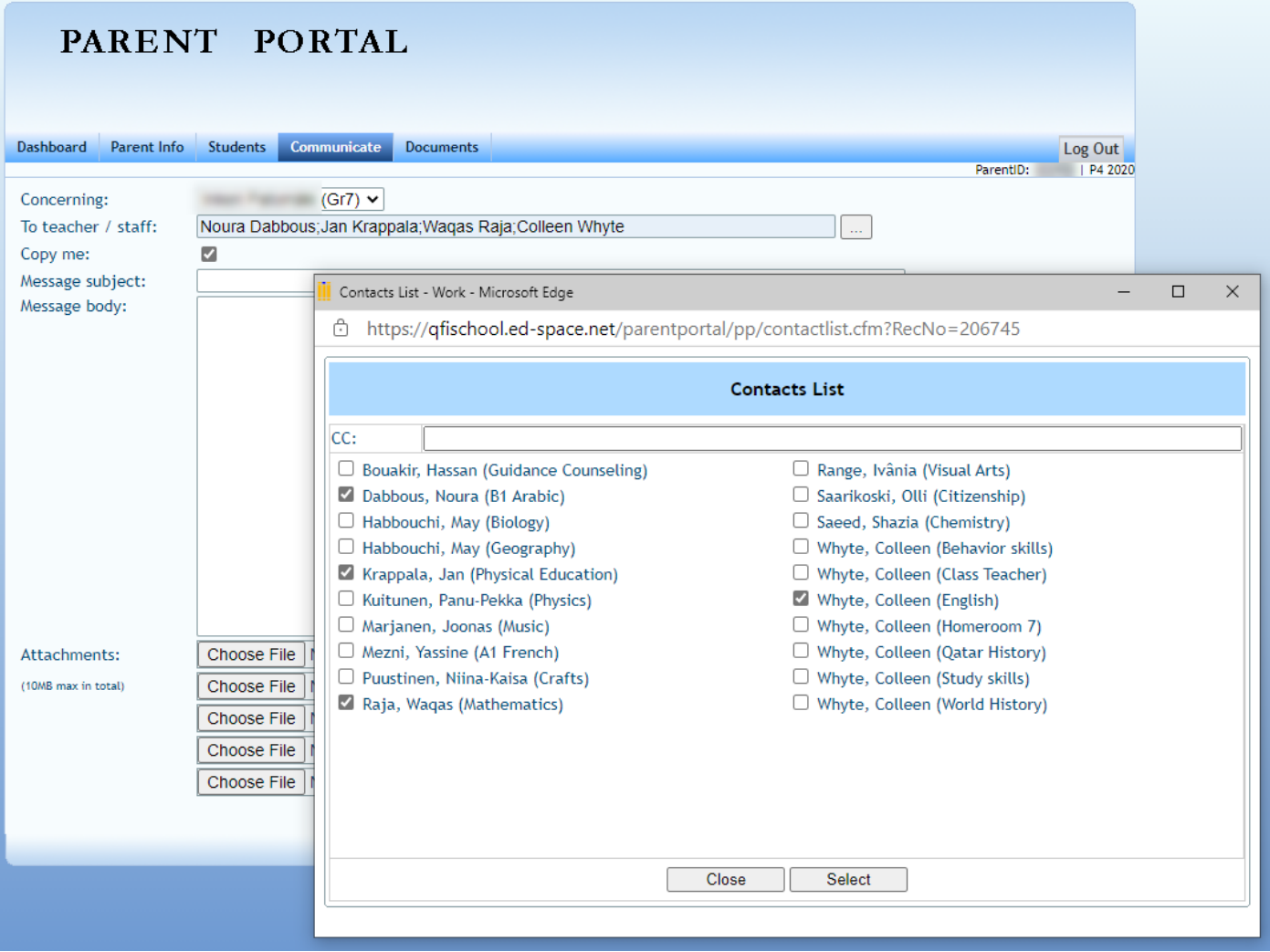

Finally, in the **Documents** tab you can find the weekly letters, letters from admin, policy documents, school newspapers, IT related manuals, Radio Lynx episodes, etc.

We plan to have more functionality available on the parent portal in the future, such as access to account information and give consent for school trips.

If you have any questions or face any difficulties, please be in contact with Mr. Bart at [ictsupport@qfischool.com.](mailto:ictsupport@qfischool.com)

### ى سەرىقىد<br>تار سەرىق U. Iā. lā.